# EMPLOYMENT, EDUCATION, AND MILITARY SCREENS

# CREATION DATE: March 15, 2012

#### Pointers to Remember:

- 1. Employment, education, and military service information entered on these screens populates to a number of other screens and reports in FACES.NET, including case plans and court reports.
- 2. Schools can be chosen from a list, the addresses of which are already recorded in FACES.NET. If a school is not listed, its information can be entered directly. In this case, please contact the FACES.NET helpdesk so that the information can be added to the list for the benefit of other workers.
- 3. The **Enrolled Date** is the first date the child began his current grade.
- 4. FACES.NET will automatically populate the **Date Updated** in the field as the date you are entering the information.
- 5. Clicking the **New** button will generate a new line for entering a new school and/or daycare.
- 6. Foster Connections provides CFSA with an opportunity to claim Title IV-E reimbursement for youth between the ages of 18-21, provided that the child meets certain requirements regarding educational, employment, or documented incapacity. Starting in the Federal FY 2011, states that support foster youth up to age 19, 20, or 21 will receive federal reimbursement. To qualify, youth must be IV-E eligible and:
  - Employed at least 80 hours per month OR;
  - Finishing high school or an equivalency program OR;
  - Enrolled in post-secondary or vocational school OR;
  - Participating in activities to enhance job opportunities OR;
  - Medically incapable of meeting the above criteria.

## Entering Employment Information

First, place Case record in Focus

#### Steps include:

Step 1: Hold cursor over Case.

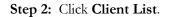

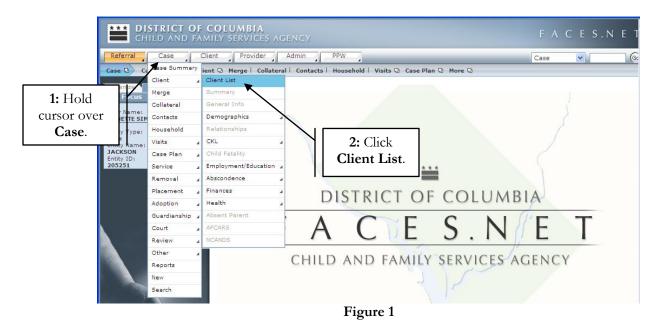

Step 3: Highlight client record you want to view.

Step 4: Click on Show.

|                        | COLUMBIA<br>MILY SERVICES AGENCY<br>Client Provider Admin | PPW                            |               | 1      | Case 🗸     |           |
|------------------------|-----------------------------------------------------------|--------------------------------|---------------|--------|------------|-----------|
|                        | ist   Summary   General Info   Demog                      | raphics 🖸 Relationships   CKL  | D Child Fata  |        |            |           |
| rganizer Focus History | Client Selection                                          |                                |               |        |            |           |
| in Focus               | * Denotes Required Fields ** Denot                        | tes Half-Mandatory Fields ‡Den | otes AFCARS F | Fields |            |           |
| er Name:               | Clients                                                   |                                |               |        |            |           |
|                        | Name                                                      | Client ID                      | Age           | Gender | DOB        | Duplicate |
| Highlight              | PAUL WILLIAMS                                             | 1003792                        | 18            | Male   | 07/07/1992 |           |
| Client.                | REYSHAWN JACKSON                                          | 1003791                        |               | Male   | 00/00/0000 |           |
|                        | SHANTE JACKSON                                            | 1003790                        |               | Female | 00/00/0000 |           |
|                        |                                                           |                                |               |        |            |           |
|                        |                                                           |                                |               |        |            |           |
| 4: Click               | © Active Clients                                          |                                |               |        |            |           |
| 4: Click<br>Show.      |                                                           |                                |               |        |            |           |

Figure 2

Step 5: Hold cursor over Client then Employment/Education.

Step 6: Click on Employment.

| 5: Hold cursor              | lient List Info I Demographi<br>earch ummary erge | cs 🛛 Relationships   CKL 🔍 Child Fatality More 🔾 |
|-----------------------------|---------------------------------------------------|--------------------------------------------------|
| 5: Hold cursor              | ummary                                            |                                                  |
| 5: Hold cursor              |                                                   |                                                  |
|                             | erge                                              |                                                  |
|                             |                                                   |                                                  |
| over Client,                | eneral Info                                       | 6: Click                                         |
| Employment                  | emographics 🖌                                     |                                                  |
|                             | elationships                                      | Employment.                                      |
| /Education.                 | KL 4                                              |                                                  |
|                             | hild Fatality                                     | ***                                              |
| Entity Type:                | mployment/Education 🖌 Employment                  | =                                                |
| Client<br>Entity Name:      | bscondence A Education                            | TRICT OF COLLIMPIA                               |
| PAUL WILLIAMS<br>Entity ID: | nances A Military                                 | STRICT OF COLUMBIA                               |
| 1003792                     | ealth                                             |                                                  |
|                             | bsent Parent - A                                  |                                                  |
|                             | FCARS                                             | CIL J.INIL I                                     |
|                             | CANDS                                             |                                                  |
|                             | ssociated Cases/Referrals CHILD A                 | AND FAMILY SERVICES AGENCY                       |
|                             |                                                   | Figure 3                                         |

Figure 3

Advisory Example:

| Definition Box    |                         |  |
|-------------------|-------------------------|--|
|                   |                         |  |
| Enter the date of | hire for this employer. |  |
|                   | ОК                      |  |
|                   | Figure 4                |  |

## Step 7: Complete both Client Employment Address and Occupation tabs.

Step 8: Enter Start Date. Enter the date of hire for this employer.

Click and refer to "advisory" icons for field definition clarification.

**Step 9:** Enter **Monthly Hours Employed**. Enter the <u>estimated</u> number of hours of employment for this employer.

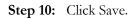

|                                                                                         | COLUMBIA<br>AILY SERVICES AGENCY                                                                                                    | FACES.NET                 |
|-----------------------------------------------------------------------------------------|----------------------------------------------------------------------------------------------------|---------------------------|
| Client D Employment/Educa                                                               | tion Provider Admin PPW                                                                                                    | Case 🗸 🚱                  |
| Organizer Focus History<br>In Focus                                                     | Client Employment Coucation Finitery = Client Employment * Denotes Required Fields ** Denotes Half-Mandatory Fields *Denotes AFCARS Fields                                                                                                    |                           |
| User Name:<br>ANNETTE SIMON                                                             | Client Employment - JACKSON                                                                                                    |                           |
| Entity Type:<br>Case<br>Entity Name:<br>JACKSON<br>Entity ID:<br>205251<br>Entity Type: | Employer Name Occupation  Health Services Company Home Health Care Assitant                                                                                                    | Start Date End Date       |
| 7: Complete                                                                             |                                                                                                    |                           |
| Employment                                                                              | Address Occupation                                                                                                    |                           |
| Address and<br>Occupation.                                                              | Supervisor       Prefix       First       Middle       Last         Mr.       James       Smith         Occupation       Title/Position       Smith         Home Health Care Assitant       Work Schedule       Duration         Monday - Friday 9:00AM - 5:00PM       Image: Compation - Start Date = 03/01/2011       Start Date = 03/01/2011 |                           |
| F A C E S.N E T                                                                         | Part Time     Monthly Hours Employ     80     Verification of Hours Worked     2                                                                                                    | Monthly Hour<br>Employed. |
|                                                                                         | Type of Verification From To Number of Hour<br>Worked                                                                                                    | Number of Hours Worked    |
| 10: Click Save.                                                                         | Insert Verification Record                                                                                                    |                           |

Figure 5

After receiving proof of hours worked, complete the following next steps.

Step 11: Click Insert Verification Record button.

| CHILD AND FAM                                                                    | C <b>olumbia</b><br>Ily services agency                                                                                  |                                            | FACES.NET                                        |
|----------------------------------------------------------------------------------|----------------------------------------------------------------------------------------------------|--------------------------------------------|--------------------------------------------------|
| Referral Case Cli                                                                | ent Provider Admin PPW                                                                                                   |                                            | Case 💌 😡                                         |
| Client D Employment/Educati                                                      | on D Employment Education Military                                                                                       |                                            |                                                  |
| Organizer Focus History<br>In Focus                                              | Client Employment<br>* Denotes Required Fields ** Denotes Half-Mandatory Fields                                          | ‡Denotes AFCARS Fields                     |                                                  |
| User Name:<br>ANNETTE SIMON                                                      | Client Employment - JACKSON                                                                                              |                                            |                                                  |
| Entity Type:<br>Case<br>Entity Name:<br>JACKSON<br>Entity ID:<br>205251          | Employer Name  Health Services Company Hor                                                                               | Occupation<br>me Health Care Assitant      | Start Date         End Date           03/01/2011 |
| Entity Type:<br>Client<br>Entity Name:<br>PAUL WILLIAMS<br>Entity ID:<br>1003792 | Address Occupation                                                                                                    |                                            |                                                  |
|                                                                                  | Supervisor         Prefix         First         Middle           Mr.         James         Occupation         Occupation | Last<br>Smith                              | Suffix                                           |
|                                                                                  | Title/Position<br>Home Health Care Assitant<br>Work Schedule<br>Monday - Friday 9:00AM - 5:00PM                          | Duration<br>Start Date * 2<br>03/01/2011 v | End Date 2                                       |
|                                                                                  | Part Time  Full Time  Verification of Hours Worked                                                                       | Monthly Hours Employed<br>80               | ?                                                |
| F <u>ACES.NE</u> T                                                               | Type of Verification From                                                                                                | To Number of Hours<br>Worked               |                                                  |
| Click Insert<br>erification                                                      | Type of Verification From                                                                                                | To                                         | Number of Hours Worked                           |
| Record.                                                                          | Insert Verification Record                                                                                               |                                            |                                                  |
|                                                                                  | New Save Cancel                                                                                                    |                                            |                                                  |

Figure 6

Step 12: Select Type of Verification from pick list to document how hours worked were verified.

- Step 13: Enter verification From date for which this verification is applicable.
- Step 14: Enter verification To date for which this verification is applicable.
- **Step 15**: Enter **Number of Hours Worked**. This is based on <u>actual</u> number of hours worked as reported on the verification document.
- Step 16: Click Save.

Step 17: Click New to get a new line for entering next time period verification information.

| Referral Case                                                                    | Client Provider Admin PPW                                             |                                               | Case 💙             | Go                 |
|----------------------------------------------------------------------------------|-----------------------------------------------------------------------|-----------------------------------------------|--------------------|--------------------|
|                                                                                  | ation D Employment Education   Military                               |                                               |                    |                    |
| Organizer Focus History<br>In Focus                                              | Client Employment<br>* Denotes Required Fields ** Denotes Half-Mandat | ory Fields <sup>‡</sup> Denotes AFCARS Fields |                    |                    |
| User Name:<br>ANNETTE SIMON                                                      | Client Employment - JACKSON                                           |                                               |                    |                    |
| Entity Type:<br>Case                                                             | Employer Name                                                         | Occupation                                    | Start Date         | End Date           |
| Entity Name:<br>JACKSON<br>Entity ID:<br>205251                                  | Health Services Company                                               | Home Health Care Assitant                     | 03/01/2011         |                    |
| Entity Type:<br>Client<br>Entity Name:<br>PAUL WILLIAMS<br>Entity ID:<br>1003792 | Address Occupation                                                    |                                               |                    |                    |
|                                                                                  |                                                                       |                                               |                    |                    |
|                                                                                  | Prefix First M<br>Mr. James                                           | Middle Last Smith                             |                    | Suffix             |
|                                                                                  | Occupation<br>Title/Position<br>Home Health Care Assitant             |                                               |                    |                    |
|                                                                                  | Work Schedule                                                         |                                               |                    |                    |
|                                                                                  | Monday - Friday 9:00AM - 5:00PM                                       | V Duration<br>Start Date *                    |                    |                    |
| 12: Select                                                                       | O Part Time O Full Time                                               | Monthly Hours Employ                          | ed ?<br>I3: Enter  | ]                  |
| Type of                                                                          | Verification of Hours Worked 🔹                                        |                                               | From.              |                    |
| erification.                                                                     | Type of Verification From                                             | To Number<br>Worked                           |                    |                    |
|                                                                                  | ▶ Paystub(s) 03/01/2011                                               |                                               | <b>14:</b> Enter 7 | Го.                |
| 16: Click Save.                                                                  |                                                                       | From* To*<br>03/01/2011 	03/24/2011           | Number of Ho       | urs Worked*        |
| 17: Click New.                                                                   | Insert Verification Record                                            |                                               |                    | 15: Ente<br>Number |
|                                                                                  |                                                                       |                                               |                    |                    |

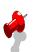

Note:

- Enter **End Date** information if the employee separates from employer.
- The employment **Verification of Hours Worked** documentation is mandatory for Title IV-E Fostering Connections eligibility. It is used to verify actual hours worked during a particular period. The worker will be able to choose one of the following values per record:
  - Letter from the employer
  - Pay stub(s)
  - o Self Reported Hours

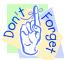

# **Entering Education Information**

#### Pointers to Remember:

- 1. Each time a child enters a new school or educational information changes, this information should be updated and reflected on the Education Screen in FACES.NET.
- 2. The **Education** screen can be accessed from both the Referral track and the Case track through the client screens.
- 3. The **Enrolled Date** is the first date the child began his current grade.

First, place Case record in Focus

#### Steps include:

Step 1: Hold cursor over Case.

#### Step 2: Click Client List.

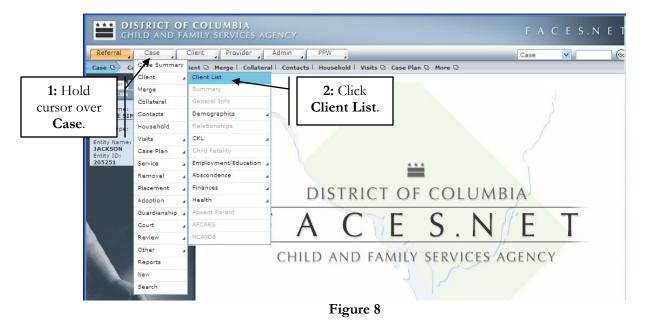

Step 3: Highlight Client record you want to view.

Step 4: Click on Show.

| Referral Case                                                                                    | COLUMBIA<br>MILY SERVICES AGENCY<br>Client Provider Admin PPW                                              |           |     |        | FACE       |           |
|--------------------------------------------------------------------------------------------------|----------------------------------------------------------------------------------------------------|-----------|-----|--------|------------|-----------|
| Case D) Client D) Client<br>Organizer Focus History<br>o In Focus<br>User Name:<br>ANNETTE SIMON | List   Summary   General Info   Demographi Client Selection * Denotes Required Fields ** Denotes H Clients |           |     |        |            |           |
|                                                                                                  | Name                                                                                                    | Client ID | Age | Gender | DOB        | Duplicate |
| <b>3:</b> Highlight                                                                              | PAUL WILLIAMS                                                                                              | 1003792   | 18  | Male   | 07/07/1992 |           |
| Client.                                                                                          | REYSHAWN JACKSON                                                                                           | 1003791   |     | Male   | 00/00/0000 |           |
|                                                                                                  | SHANTE JACKSON                                                                                             | 1003790   |     | Female | 00/00/0000 |           |
|                                                                                                  | DIANESACKOON                                                                                               | 1000770   | V   |        |            |           |
| 4: Click<br>Show.                                                                                | Active Clients     All Clients                                                                             |           |     |        |            |           |

Step 5: Hold cursor over Client then Employment/Education.

Step 6: Click on Employment.

| Child and                   | OF COLUMBIA<br>Family Services A | GENCY                                                             | FACES.NET |
|-----------------------------|----------------------------------|-------------------------------------------------------------------|-----------|
| Referral                    | Client Provider                  | Admin PPW                                                         | Case V Gc |
| Case D Client D Clie        | Client List                      | Info   Demographics 🛛 Relationships   CKL 🖓 Child Fatality More 🖓 |           |
|                             | Search                           |                                                                   |           |
|                             | Summary                          |                                                                   |           |
| 5: Hold cursor              | Merge                            |                                                                   |           |
| over Client,                | General Info                     |                                                                   |           |
|                             | Demographics                     |                                                                   | 7         |
| Employment                  | Relationships                    |                                                                   |           |
| /Education.                 | CKL 4                            |                                                                   |           |
|                             | Child Fatality                   | 6: Click                                                          |           |
| Entity Type:                | Employment/Education             | Employment Education.                                             |           |
| Client<br>Entity Name:      | Abscondence 🖌                    |                                                                   |           |
| PAUL WILLIAMS<br>Entity ID: | Finances 4                       | Military                                                          | A         |
| 1003792                     | Health 🖌                         |                                                                   |           |
|                             | Absent Parent                    | FACTES.N/                                                         | F I       |
|                             | AFCARS                           |                                                                   |           |
|                             | NCANDS                           | CHUR AND FAMILY CEPTION                                           | SENION (  |
|                             | Associated Cases/Referrals       | CHILD AND FAMILY SERVICES AC                                      | JENCY     |
|                             |                                  | 3120                                                              |           |
|                             |                                  | Figure 10                                                         |           |

Step 7: Enter School Type.

**Step 8**: Enter School **Name**. Address information will automatically populate except if "Other" is selected in Type field.

## Step 9: Enter Grade Enrollment Date.

Step 10: Click on the Education tab.

| Referral Case C                                                         | Client Provider                                                      | Admin PPW                                                                    | 7               |                |                  | Case      | <b>v</b>                               | 60                             |
|-------------------------------------------------------------------------|----------------------------------------------------------------------|------------------------------------------------------------------------------|-----------------|----------------|------------------|-----------|----------------------------------------|--------------------------------|
| Client Q Employment/Educa                                               | tion 🛛 Employme                                                      | nt Education Military                                                        | 1               |                |                  |           | 2000 (13)                              |                                |
| Organizer Focus History<br>In Focus<br>User Name:<br>ANNETTE SIMON      | A NEW educatio                                                       | ed Fields ** Denotes Hal<br>n record must be creat<br>record click the "NEW" | ed for each new | school year (u | sually as the gr | ade level | changes). To create                    | e a                            |
| Entity Type:<br>Case<br>Entity Name:<br>JACKSON<br>Entity ID:<br>205251 | Date<br>Updated                                                      | School Name<br>University of the District                                    | Daycare Name    | City Name      | Grade Level      | Status    | Grade Enrollment<br>Date<br>08/30/2010 |                                |
| Entity Type:<br>Chent<br>Entity Name:<br>PAUL WILLIAMS<br>Entity ID:    |                                                                      |                                                                              |                 |                |                  |           |                                        |                                |
| 7: Enter<br>chool <b>Type</b> .                                         | School/DayCa<br>School<br>ype **<br>College/Unive<br>Specify School  |                                                                              | ~               | Coumbia<br>Ext | eds              | Grad      | // /                                   | 8: Enter<br>ool <b>Name</b> .  |
|                                                                         |                                                                      |                                                                              |                 |                | 1                | he/2      | 0/2010 🗸                               |                                |
|                                                                         | Address<br>4200 Connectio<br>Washington, Di<br>Ward:3, Censu<br>Edit | strict of Columbia 20008                                                     |                 |                |                  |           |                                        | 9: Enter<br>Grade<br>nrollment |
|                                                                         | 4200 Connectio<br>Washington, Di<br>Ward:3, Censu                    | strict of Columbia 20008                                                     |                 | Ext            |                  |           |                                        | Grade                          |
| F A C E S.N E T                                                         | 4200 Connectio<br>Washington, Di<br>Ward:3, Censu<br>Edit<br>DayCare | strict of Columbia 20008<br>s Tract:12                                       |                 | Ext            |                  |           |                                        | Grade<br>nrollment             |

Figure 11

Day Care information should be completed as needed.

- Step 11: Enter Current Grade Level.
- Step 12: Enter Part Time/Full Time.
- Step 13: Enter Grade Last Completed.
- Step 14: Enter Education Status.
- Step 15: Enter Enrollment Status.

Step 16: Click on Strength/Needs tab.

| CHILD AND FA                                                                       | COLUMBIA FACES.NET                                                                                                    |
|------------------------------------------------------------------------------------|----------------------------------------------------------------------------------------------------|
| Referral Case                                                                      | lient Provider Admin PPW                                                                                                    |
| Client D Employment/Edu                                                            | tion 🕖 Employment   Education   Military                                                                                                    |
| Organizer Focus History<br>In Focus<br>User Name:<br>ANNETTE SIMON<br>Entity Type: | Client Education  * Denotes Required Fields ** Denotes Half-Mandatory Fields *Denotes AFCARS Fields A NEW education record must be created for each new school year (usually as the grade level changes). To create a new education record click the "NEW" button at the bottom of the screen. School/DayCare |
| Case<br>Entity Name:                                                               | Date School Name Daycare Name City Name Grade Level Status Grade Enrollment                                                                                                    |
| JACKSON<br>Entity ID:                                                              | Updated         School Name         Daycare Name         Grade Level         Status         Date           Image: Daycare Name         University of the District or         1 Year College Attending         08/30/2010                                                                                      |
| Current<br>Grade Level.                                                            | School/DayCare/College/University Education Strength/Needs                                                                                                    |
| 13: Enter                                                                          | Current Grade Level* Part Time/Full Time * 12: Enter Part                                                                                                    |
| Grade Last                                                                         | I Year College (Freshman)     Image: Full Time       Grade Last Completed*     Education Status*                                                                                                    |
|                                                                                    | Grade 12 General Education                                                                                                    |
| Completed.                                                                         | Enrollment Status* Special Education Leve                                                                                                    |
|                                                                                    | Attending                                                                                                    |
| 15: Enter                                                                          | Date of Last IEP Date Updated Transportation D ent ID ent ID 03/28/2011                                                                                                    |
| Enrollment                                                                         | Education 16: Click                                                                                                    |
| Status.                                                                            | School/DayCare Schedule School/ Education Education Strength/Needs                                                                                                    |
|                                                                                    | tab.                                                                                                    |
| FACES.NE                                                                           | Tutoring Subjects Grade Repeated Repeated Grade Explanation                                                                                                    |
| FACES.NE                                                                           | Select                                                                                                    |
|                                                                                    | New Save Cancel                                                                                                    |
|                                                                                    | Eiguno 12                                                                                                    |

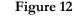

# Note:

- The **Date Updated** field is a read-only screen. It reflects the date in which the screen was last updated.
- The **Date Last Attended** field will become <u>mandatory</u> if any of the following values are selected in the **Enrollment Status** field:
  - o Dropped Out
  - Expelled
  - o GED Completed
  - 0 Graduated
  - o Promoted

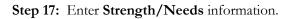

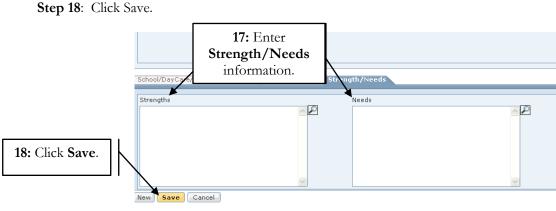

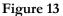

# **Entering Military Information**

### **Steps Include:**

Step 1: Hold cursor over Client, then Employment/Education.

Step 2: Click on Military.

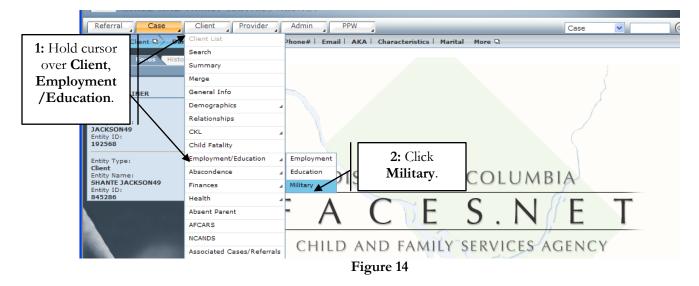

Step 3: Select Branch.

Step 4: Enter Duration of Service.

### Step 5: Click Save.

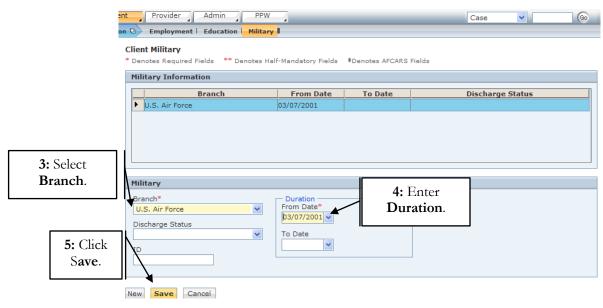

Figure 15